# **LAPORAN TUGAS**

**Instalasi Mesin virtualisasi Docker dan Web E-commerce**

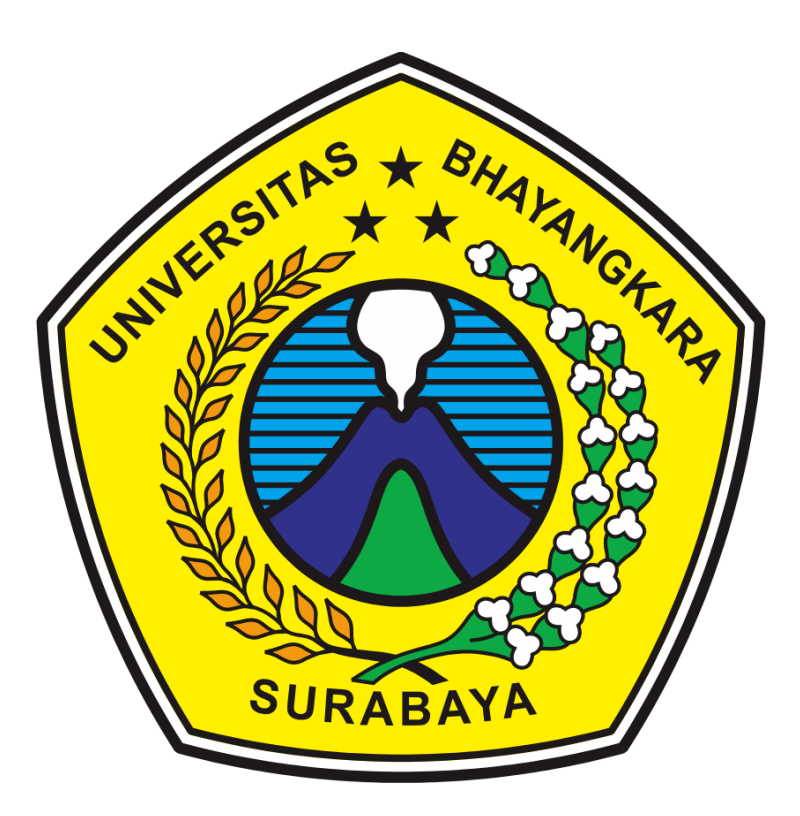

**Nama Anggota :**

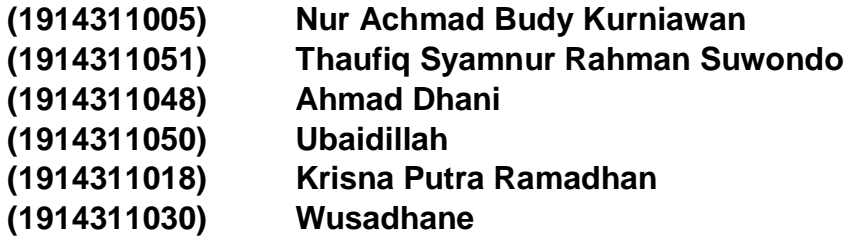

## **TEKNIK INFORMATIKA**

**UNIVERSITAS BHAYANGKARA SURABAYA 2020**

## <span id="page-1-0"></span>**KATA PENGANTAR**

Assalamu'alaikum Warahmatullahi Wabarakatuh.

Alhamdulillah, puji syukur kehadirat Tuhan Yang Maha Esa karena berkat rahmat dan hidayahNya kami dapat mengerjakan tugas "mahagedhang berbasis Docker" serta penulisan laporan ini berjalan dengan baik.

Kami mengucapkan terhadap semua pihak yang telah membantu saya dalam menyelesaikan laporan ini. Diantaranya :

- 1. Bapak R Dimas Adityo S.T, M.T. selaku dosen pengajar kami.
- 2. Rekan-rekan yang juga mendukung dan memberi semangat selama kami mengerjakan tugas ini.

Kami menyadari laporan yang kami buat ini masih jauh dari nilai sempurna. Mohon maaf jika masih terdapat banyak kekurangan, semoga laporan ini bermanfaat bagi para pembaca dan dapat meningkatkan pengetahuan saat ini.

Surabaya, 26 juni 2020

## **DAFTAR ISI**

### **KATA [PENGANTAR](#page-1-0) III**

## **[BAB](#page-3-0) 1.** [1](#page-3-0)

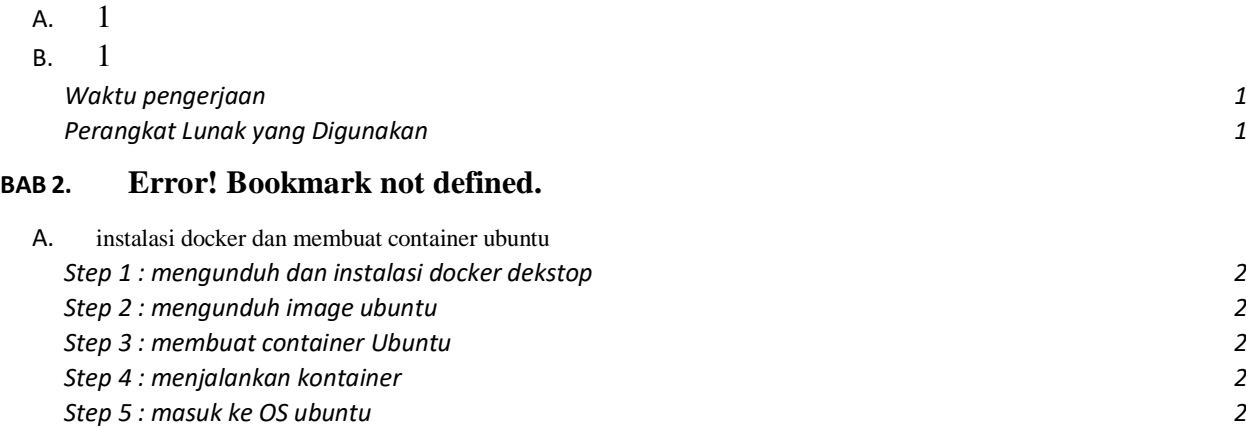

## B. **Error! Bookmark not defined.**

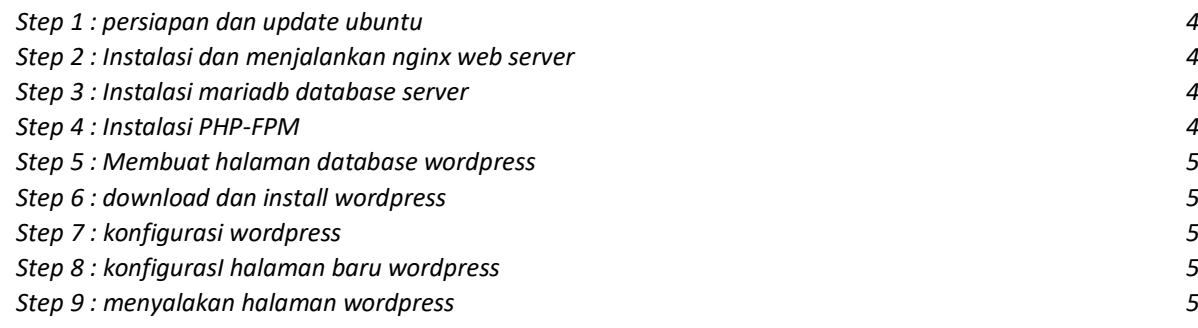

## C. **Error! Bookmark not defined.**6

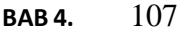

- [A.](#page-12-1) 107
- [B.](#page-12-2) [1](#page-12-2)07

## <span id="page-3-0"></span>**BAB 1. PENDAHULUAN**

## **A. LATAR BELAKANG**

<span id="page-3-1"></span>Docker adalah platform perangkat lunak yang memungkinkan Anda membuat, menguji, dan menerapkan aplikasi dengan cepat. Docker mengemas perangkat lunak ke dalam unit standar yang disebut [kontainer](https://aws.amazon.com/id/containers/) yang memiliki semua yang diperlukan perangkat lunak agar dapat berfungsi termasuk pustaka, alat sistem, kode, dan waktu proses. Dengan menggunakan Docker, Anda dapat dengan cepat menerapkan dan menskalakan aplikasi ke lingkungan apa pun dan yakin bahwa kode Anda akan berjalan.

Dengan aplikasi tersebut kami akan membuat sebuah website yang mempromosikan tentang produk yang akan kami pasarkan yaitu " MAHA GEDHANG" yaitu aneka olahan dari pisang yang dimasak dengan bumbu bumbu rahasia. Dengan website tersebut diharapkan dapat memperluas area promosi dan penjualan kami.

## <span id="page-3-2"></span>**B. Pengerjaan**

## <span id="page-3-3"></span>**1 Waktu pengerjaan**

Waktu pengerjaan tugas akhir ini dilaksanaka pada tanggal 26 Juni 2020 sampai dengan tanggal 2 Juli 2019.

## <span id="page-3-4"></span>**2 Perangkat Lunak yang Digunakan**

Perangkat lunak yang digunakan dalam mengerjakan tugas akhir ini, antara lain:

- 1. Docker
- 2. Nginx
- 3. Php
- 4. Ubuntu
- 5. Maria DB
- 6. Mozila
- 7. Wordpress

## **BAB 2. PROSES**

## **A. Instalasi Docker dan membuat Container Ubuntu**

● STEP 1 : Mengunduh dan Instalisasi Docker Desktop

bagi pengguna windows sangat disarankan untuk menggunakan docker desktop, file installer dapat diunduh di situs resmi docker

• STEP 2 : mengunduh image Ubuntu

setelah instalasi docker desktop selesai maka selanjutnya buka command pronpt / powershell menginstall sistem operasi (os) Ubuntu dengan perintah dibawah ini

## **docker pull ubuntu**

• STEP 3 : membuat container Ubuntu

kita dapat membuat container dengan base os ubuntu dengan perintah dibawah ini.

## **docker create container --name(namabebas) -p (port bebas):80 ubuntu**

● STEP 4 : menjalankan container

lalu setelah container dibuat maka container tidak dapat langsung berjalan maka dari itu gunakan perintaj ini untuk menjalankan container yang telah kita buat

## **docker start (namacontainer)**

 $\bullet$  STEP 5 : masuk ke os ubuntu

setelah container berjalan maka langkah selanjutnya yaitu masuk ke os ubuntunya dengan perintah dibawah ini

## **docker exec -it (namacontainer) /bin/bash**

## **B. Instalisasi dan Konfigurasi Virtual Host**

● **STEP 1 : PERSIAPAN DAN UPDATE UBUNTU**

Sangat disarankan untuk selalu memperbarui server Ubuntu sebelum menginstal paket. Untuk mengupdate ubuntu anda gunakan perintah/command dibawah ini:

## **sudo apt update && sudo apt dist-upgrade && sudo apt autoremove**

Perintah sudo digunakan untuk user selain admin/root

## ● **STEP 2 : INSTALASI DAN MENJALANKAN NGINX WEB SERVER**

Setelah anda mengupdate ubuntu ke seri terbaru, silahkan gunakan command/perintah dibawah ini untuk menginstall paket httpserver nginx

#### **sudo apt install nginx**

Jika proses instalasi selesai, nginx belum langsung berjalan. Maka dari itu gunakan perintah dibawah ini untuk menjalankan nginx nya.

**sudo service nginx stop** (perintah untuk berhenti) sudo service nginx start (perintah untuk memulai)

**sudo service nginx restart** (perintah untuk mengaktifkan ulang)

系中 BNS 1218AM 图

Jika memastikan nginx berjalan atau tidak dapat dicek dengan perintah

#### **Sudo service nginx status**

Jika terdapat kata running maka nginx sudah berjalan dan buka browser anda dan ketik localhost maka tampilan browser anda akan seperti ini :

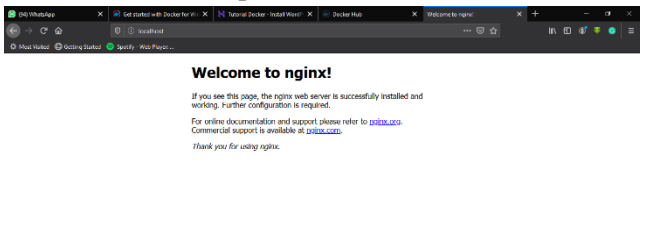

#### ● **STEP 3 : INSTALASI MARIADB DATABASE SERVER**

EN EN TODIADO

Server database MariaDB dengan cepat menyalip MySQL di komunitas open source dan Linux ... MariaDB adalah server database default pada sebagian besar distribusi Linux ... dan WordPress memerlukan server database .. jalankan perintah di bawah ini untuk menginstal MariaDB.

#### **sudo apt install mariadb-server mariadb-client**

Setelah menginstal, perintah di bawah ini dapat digunakan untuk berhenti, memulai dan mengaktifkan layanan MariaDB untuk selalu memulai ketika server melakukan booting.

**/etc/init.d/mysql start /etc/init.d/mysql stop /etc/init.d/mysql restart** Setelah itu, jalankan perintah di bawah ini untuk mengamankan server MariaDB dan membuat kata sandi root baru.

#### **sudo mysql\_secure\_installation**

Saat diminta, jawab pertanyaan di bawah ini dengan mengikuti panduan ini.

- **Enter current password for root (enter for none): langsung tekan Enter**
- **Set root password? [Y/n]: Y**
- **New password: Enter password**
- **Re-enter new password: Repeat password**
- **Remove anonymous users? [Y/n]: Y**
- **Disallow root login remotely? [Y/n]: Y**
- **Remove test database and access to it? [Y/n]: Y**
- **Reload privilege tables now? [Y/n]: Y**

#### ● **STEP 4 : INSTALASI PHP-FPM**

Sekarang Nginx dan MariaDB diinstal, jalankan perintah di bawah ini untuk menginstal PHP-FPM dan modul PHP terkait di server baru. Ini adalah daftar modul PHP yang baik untuk diinstal.

#### **sudo apt install php-fpm php-common php-mbstring php-xmlrpc php-soap php-gd php-xml php-intl php-mysql php-cli php-ldap php-zip php-curl**

Setelah menginstal PHP, jalankan perintah di bawah ini untuk membuka file konfigurasi default PHP-FPM.

#### **sudo nano /etc/php/7.4/fpm/php.ini**

Kemudian cari ke bawah baris dalam file dan ubah baris berikut di bawah ini dan simpan.

**post** max  $size = 100M$ **memory\_limit = 256M max\_execution\_time = 360 upload\_max\_filesize = 100M date.timezone = Asia/Jakarta**

#### ● **STEP 5 : MEMBUAT HALAMAN DATABASE WORDPRESS**

Pada titik ini, semua paket dan dan server WordPress yang diperlukan telah diinstal. Server baru sekarang siap untuk meng-host WordPress Di server baru, buat database WordPress kosong. WordPress akan menggunakan database kosong ini untuk menyimpan kontennya.

Jalankan perintah di bawah ini untuk masuk ke server database. Saat diminta kata sandi, ketikkan kata sandi root yang Anda buat di atas.

#### **sudo mysql -u root -p**

Kemudian buat database kosong bernama **WP\_database** Anda bisa menggunakan nama database yang sama dari server lama.

#### **CREATE DATABASE WP\_database;**

Buat pengguna database bernama **wp\_user** dengan kata sandi baru. Anda dapat menggunakan nama pengguna dan kata sandi yang sama dari server lama.

#### **CREATE USER 'wp\_user'@'localhost' IDENTIFIED BY 'type\_password\_here';**

Kemudian beri pengguna akses penuh ke database.

#### **GRANT ALL ON WP\_database.\* TO 'wp\_user'@'localhost' IDENTIFIED BY 'type\_user\_password\_here' WITH GRANT OPTION;**

Terakhir simpan perubahan dan keluar

### **FLUSH PRIVILEGES;**

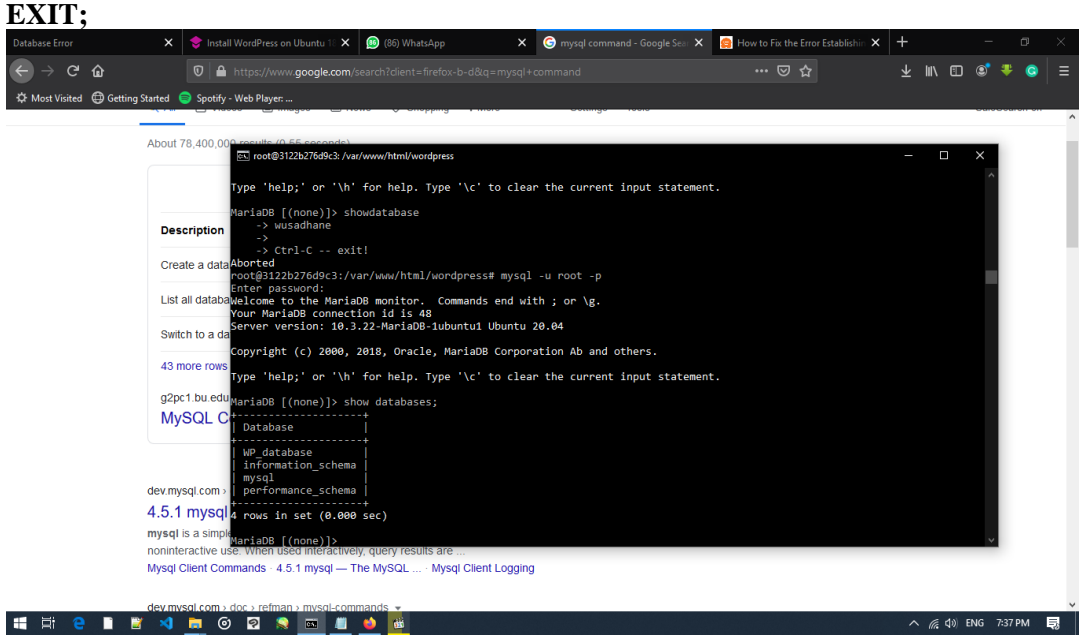

Jika database sudah dibuat maka akan muncul dalam tabel database seperti gambar diatas.

## ● **STEP 6 : DOWNLOAD DAN INSTALL WORDPRESS**

Selanjutnya, kunjungi situs WordPress dan unduh yang terbaru .... atau jalankan perintah di bawah untuk melakukannya untuk Anda. Lalu ikuti semua perintah dibawah ini.

**cd /tmp && wget<https://wordpress.org/latest.tar.gz>** (install wordpress) **tar -zxvf latest.tar.gz** (mengekstrak file wordpress) **sudo mv wordpress /var/www/html/wordpress** (memindah file wordpress)

Kemudian jalankan perintah di bawah ini untuk mengatur izin yang benar untuk direktori root WordPress.

**sudo chown -R www-data:www-data /var/www/html/wordpress/ sudo chmod -R 755 /var/www/html/wordpress/**

#### ● **STEP 7 : KONFIGURASI WORDPRESS**

Selanjutnya, jalankan perintah di bawah ini untuk membuat file WordPress wpconfig.php. Ini adalah file konfigurasi default untuk WordPress. **sudo mv /var/www/html/wordpress/wp-config-sample.php /var/www/html/wordpress/wp-config.php**

Kemudian jalankan perintah di bawah ini untuk membuka file konfigurasi WordPress.

#### **sudo nano /var/www/html/wordpress/wp-config.php**

Masukkan teks yang disorot di bawah yang Anda buat untuk database Anda dan simpan.

 $\frac{1}{4}$  // \*\* MySOL settings - You can get this info from your web host \*\* // /\*\* The name of the database for WordPress \*/ define('DB\_NAME', 'WP\_database');

> /\*\* MySQL database username \*/ define('DB\_USER', 'wp\_user');

/\*\* MySQL database password \*/ define('DB\_PASSWORD', 'new\_password\_here');

/\*\* MySQL hostname \*/ define('DB\_HOST', 'localhost');

/\*\* Database Charset to use in creating database tables. \*/ define('DB\_CHARSET', 'utf8');

/\*\* The Database Collate type. Don't change this if in doubt. \*/ define('DB\_COLLATE', '');

Simpan dan file sudah hampir selesai.

#### ● STEP 8 : KONFIGURASI HALAMAN BARU WORDPRESS

Selanjutnya, konfigurasikan file konfigurasi situs WordPress di server. Jalankan perintah di bawah ini untuk membuat file konfigurasi baru yang disebut **wordpress**

#### **sudo nano /etc/nginx/sites-available/wordpress**

Kemudian salin dan tempel konten di bawah ini ke dalam file dan simpan.

```
server {
```
 listen 80; listen [::]:80; root /var/www/html/wordpress; index index.php index.html index.htm; server\_name localhost;

client\_max\_body\_size 100M;

```
location / {
                  try_files $uri $uri/ /index.php?$args; 
}
              location \sim \rho.php$ {
                      include snippets/fastcgi-php.conf;
                      fastcgi_pass unix:/var/run/php/php7.2-fpm.sock;
                      fastcgi_param SCRIPT_FILENAME $document_root$fastcgi_script_name;
               }
             }
```
Simpan dan keluar

### ● **STEP 9 : MENYALAKAN HALAMAN WORDPRESS**

Setelah mengkonfigurasi VirtualHost di atas, aktifkan dengan menjalankan perintah di bawah ini

#### **sudo ln -s /etc/nginx/sites-available/wordpress /etc/nginx/sites-enabled/**

Sekarang semua sudah dikonfigurasi ... jalankan perintah di bawah ini untuk memuat ulang server web Nginx dan pengaturan PHP-FPM.

### **Service nginx restart service php7.4-fpm restart**

Setelah memulai ulang Nginx, buka browser Anda dan ramban ke alamat IP server atau nama host. Jika semuanya sudah diatur dengan benar, Anda akan melihat panduan konfigurasi default WordPress**.**

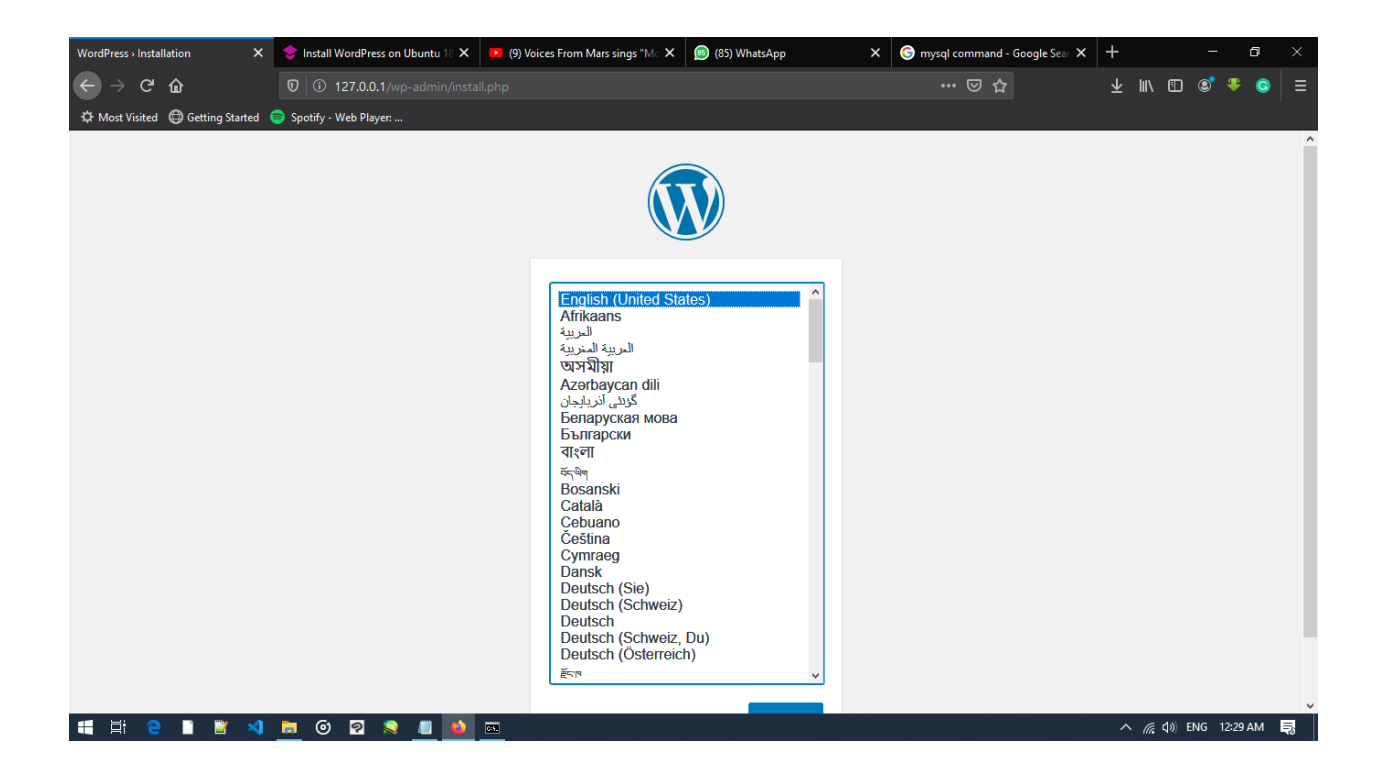

## **C. Mempercantik Tampilan Website**

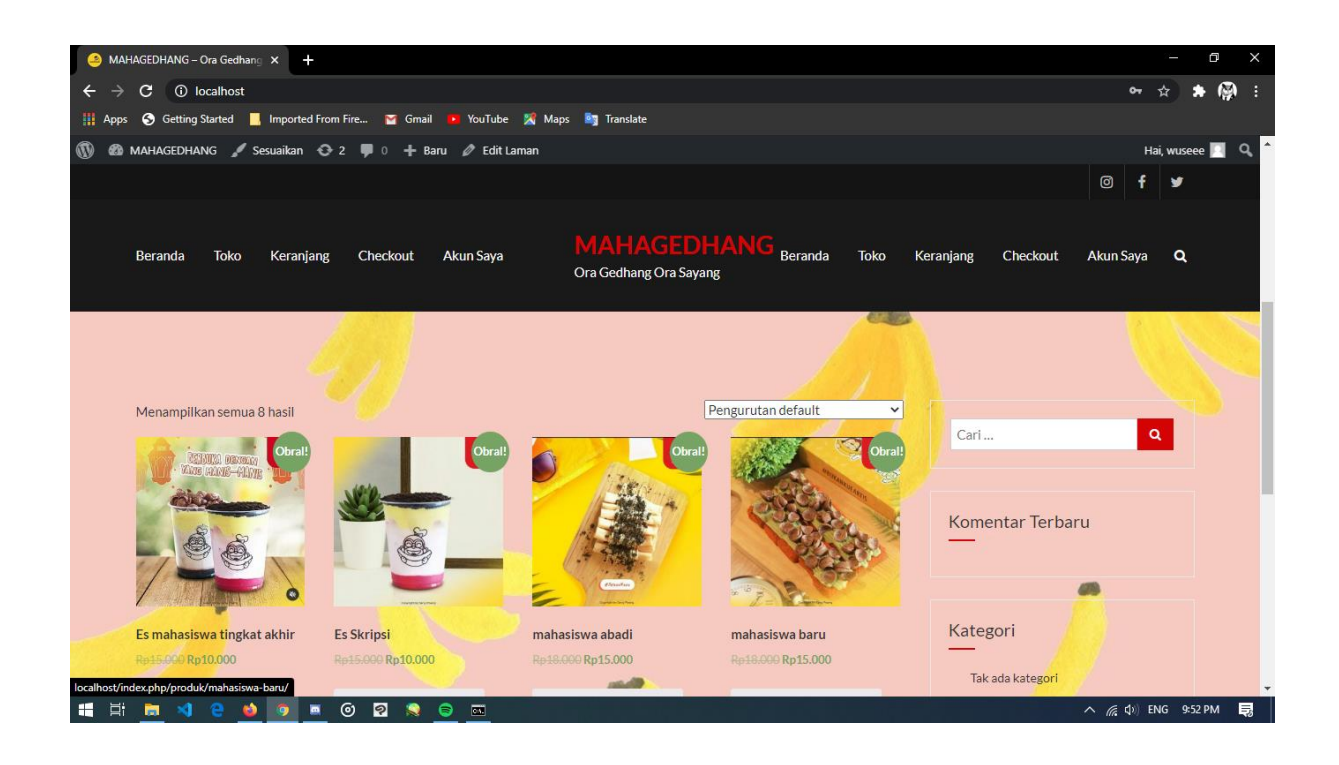

## <span id="page-12-0"></span>**BAB 3. KESIMPULAN DAN SARAN**

## <span id="page-12-1"></span>**A. KESIMPULAN**

Selama proses pembuatan tugas ini kami dapat mengambil beberapa kesimpulan, antara lain:

- 1. Web merupakan tempat untuk mencari informasi secara cepat sekarang ini.
- 2. Wordpress memberikan kemudahan bagi para pembuat web agar lebih mudah dalam membuat website.
- 3. Dengan fitur-fitur yang telah disediakan pembuat juga bisa membuat web commercial dengan mudah.

## <span id="page-12-2"></span>**B. SARAN**

Saran yang dapat penulis sampaikan antara lain:

- 1. Dalam membuat website yang pertama perlu diperhatikan ialah judul website yang akan dibuat.
- 2. Jika menggunakan wordpress cari dan download thema yang benar-benar cocok dengan website yang akan anda buat.
- 3. Selalu mengecek setiap perubahan saat proses pembuatan website.